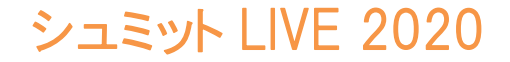

## シュミット Live 取扱説明書 (Printモデル)

### エフティーエス株式会社

103-0024 東京都中央区日本橋小舟町8-1 ヒューリック小舟町ビル7階 TEL03-6206-2220 FAX03-6206-222 E-mail:info@fts-ltd.jp

1

シュミット LIVE 2020

目次 (ページ) 1.セット内容 …3 2. 電源・バックライトON/OFF インファイン …4 3.キー操作 …4 4.基本設定 …5.6.7 5.プリンター操作・表示 …8.9 6.出力・測定画面・測定値確認 …10.11 7.測定値削除・新規作成 …12 8.土木学会式測定・強度推定式 …13.14 9.アプリ設定(ダウンロード~データ取り出しまで) …15-25 10. 「PqUpgrade」のダウンロード方法 …26 11.ハンマーのファームウェアのアップロード方法 …27

エフティーエス株式会社

2

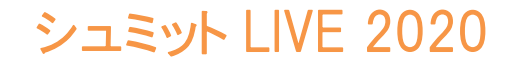

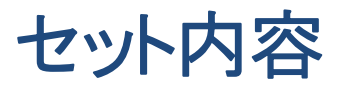

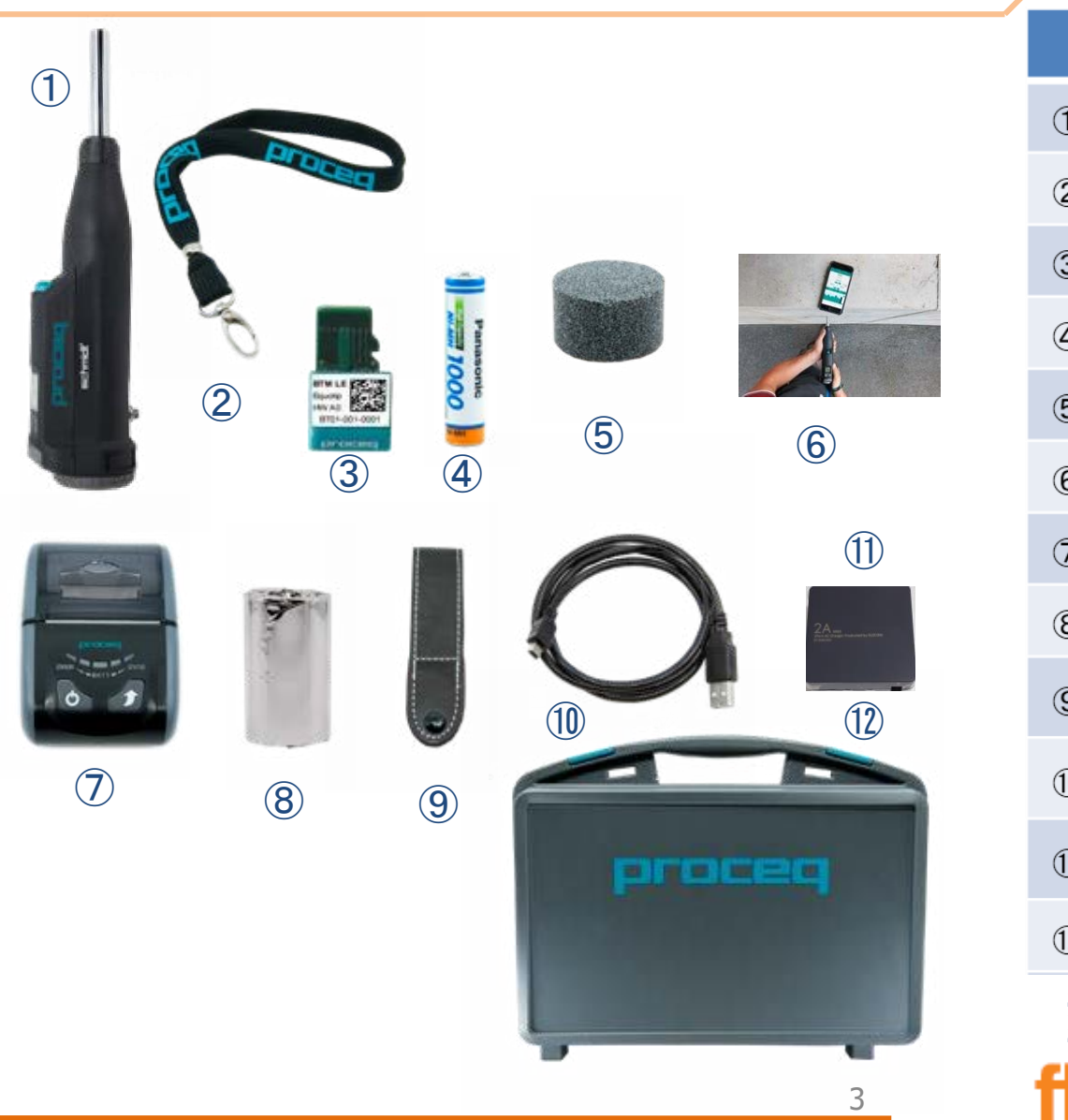

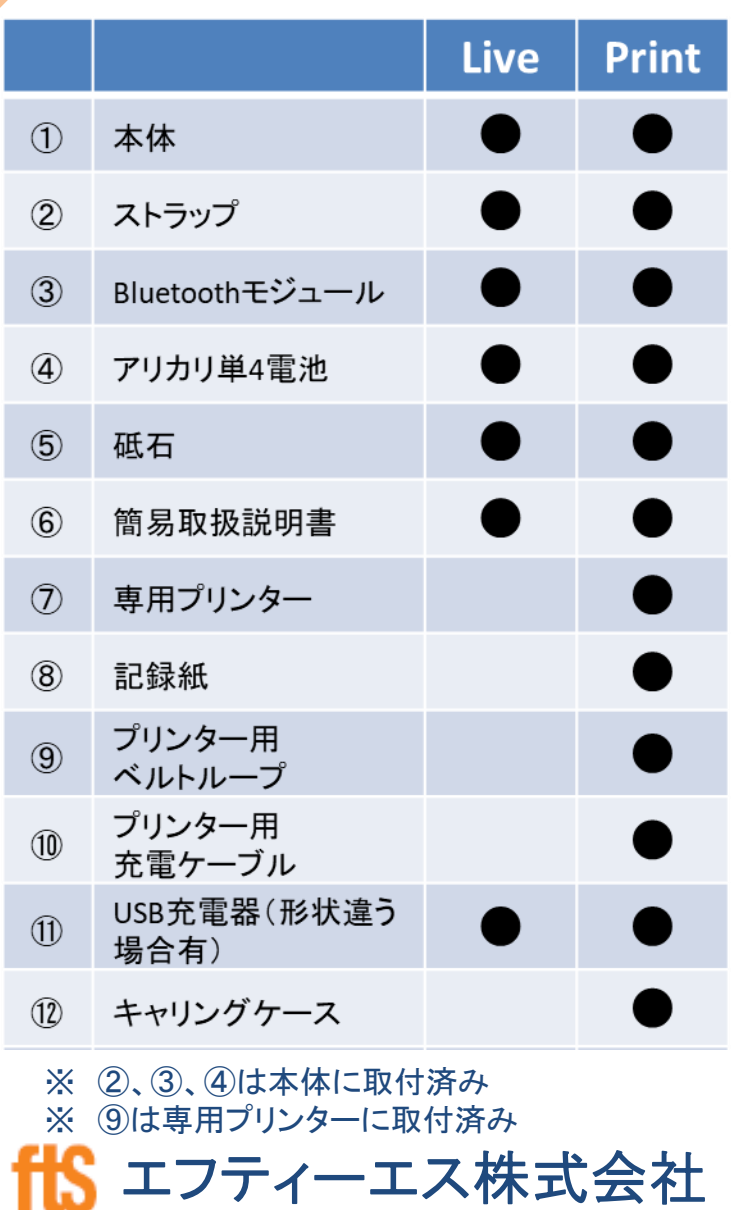

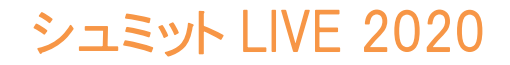

### 電源・バックライトON/OFF キー操作方法

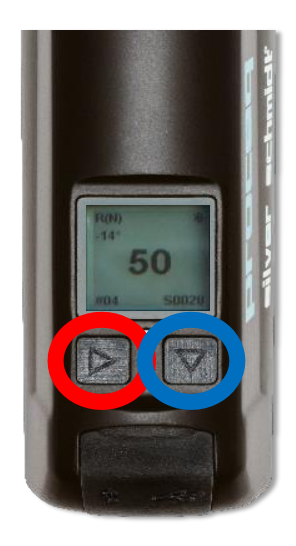

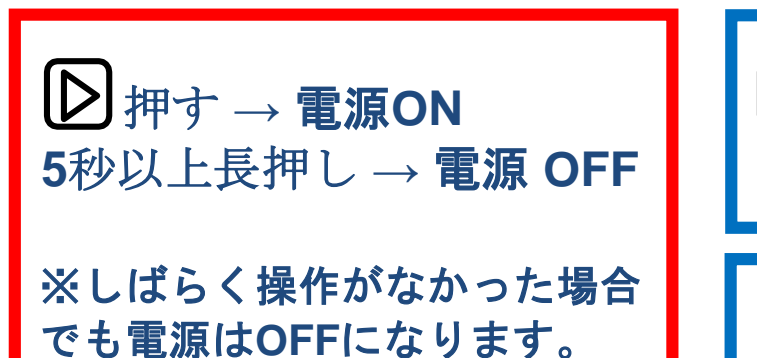

押す **→** 電源**ON 5**秒以上長押し **→** 電源 **OFF**

**1**秒以上長押し **→** バックライト**ON/OFF**

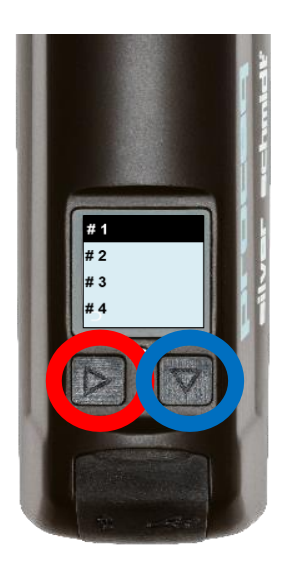

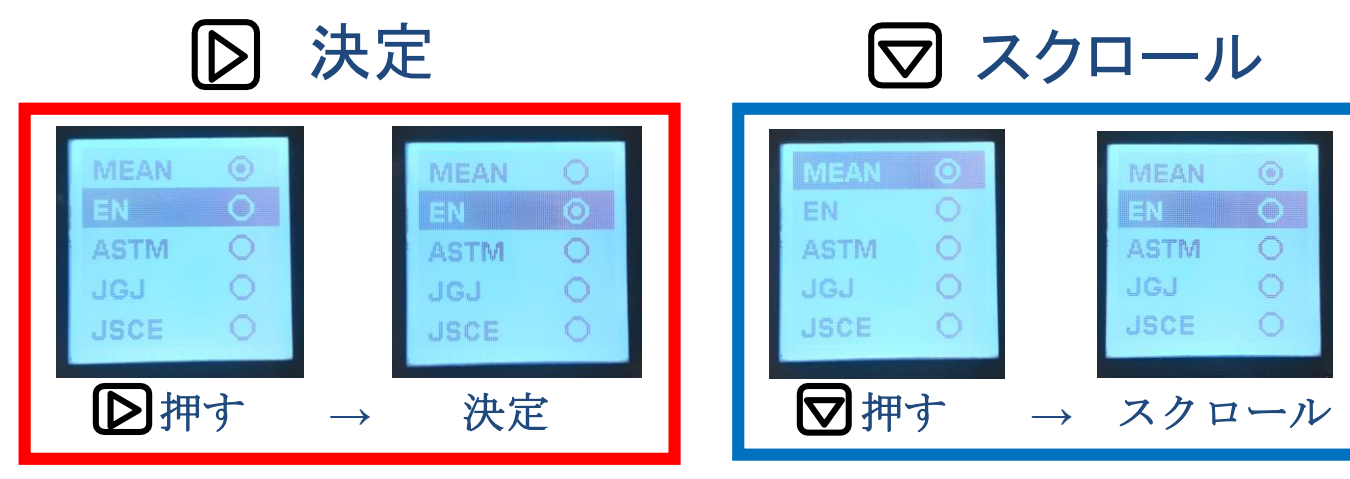

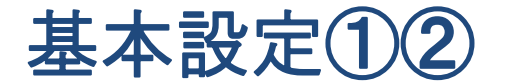

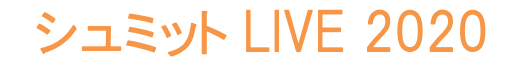

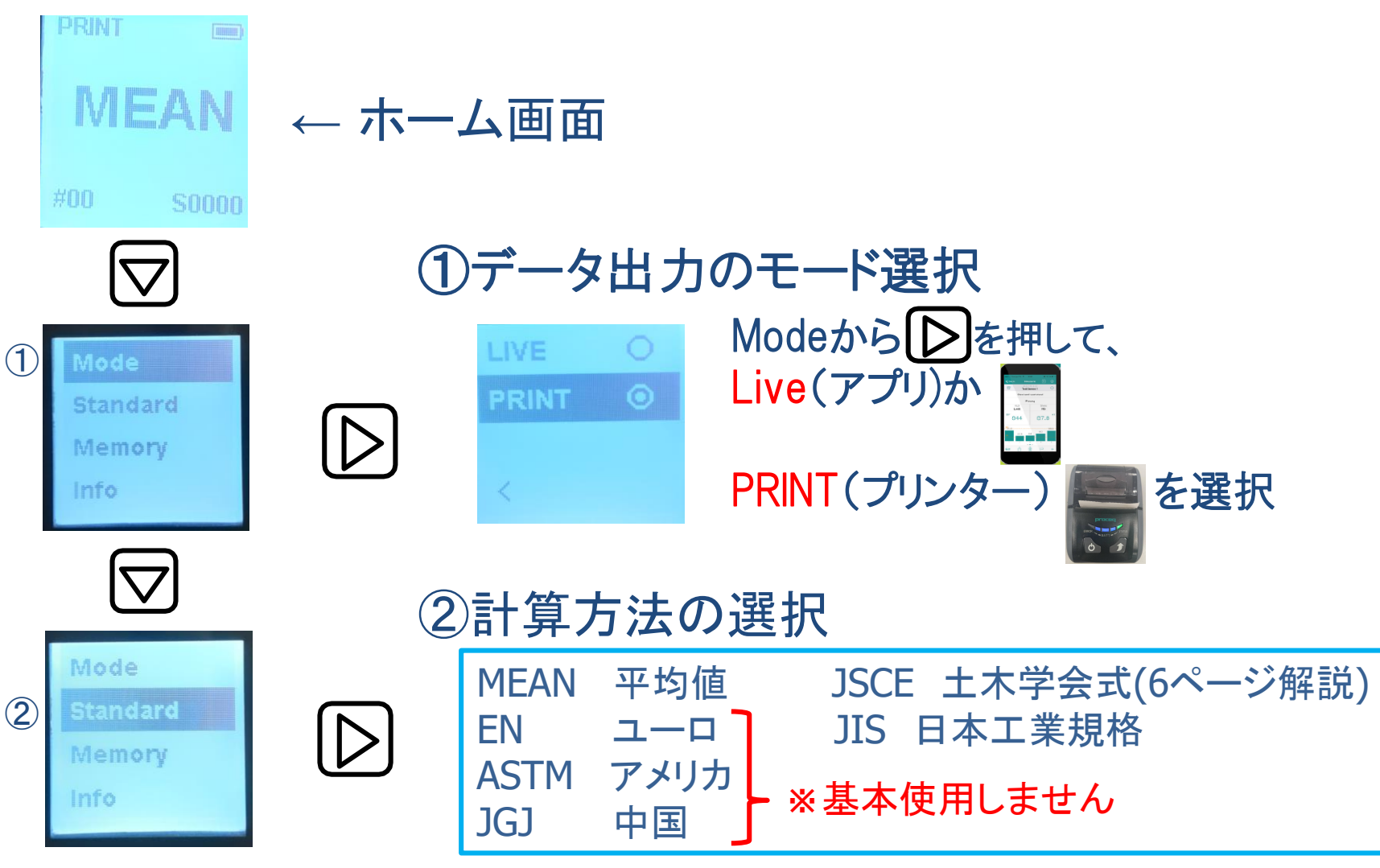

5

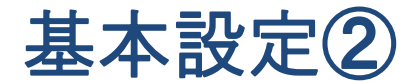

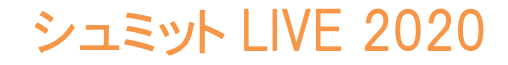

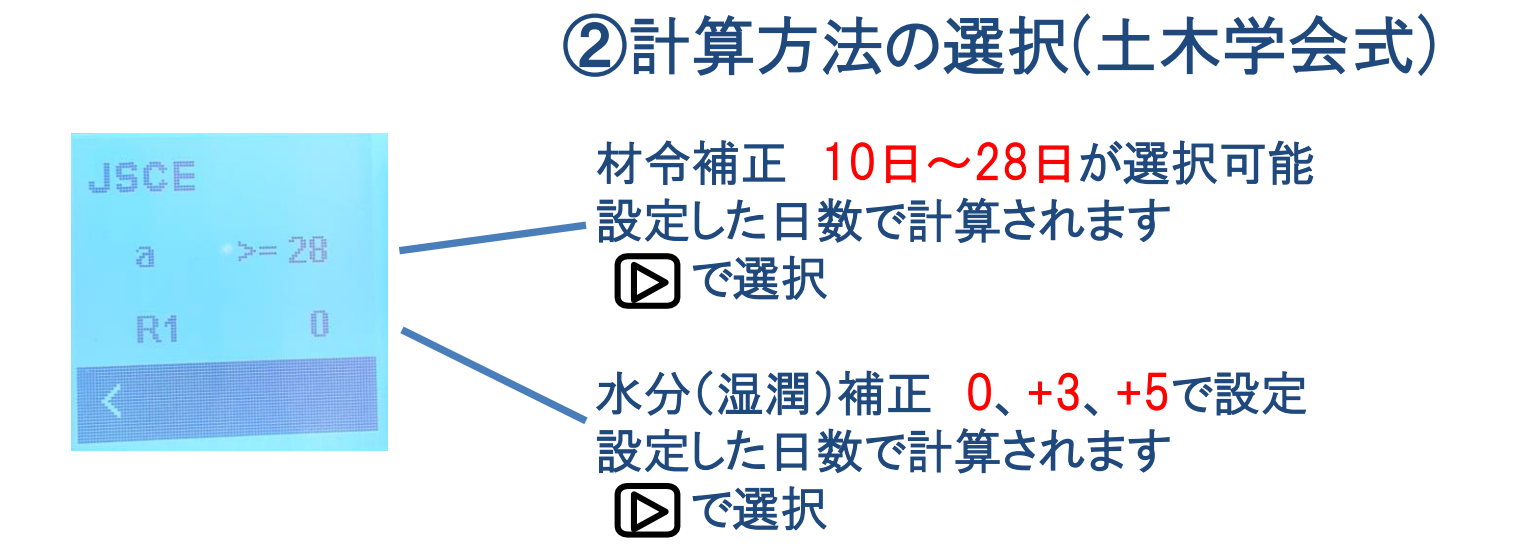

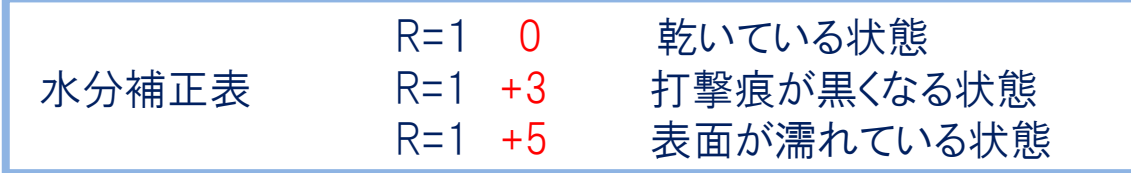

### 設定が完了したら、 <を選択して測定画面に戻る

6

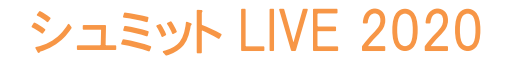

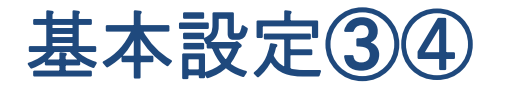

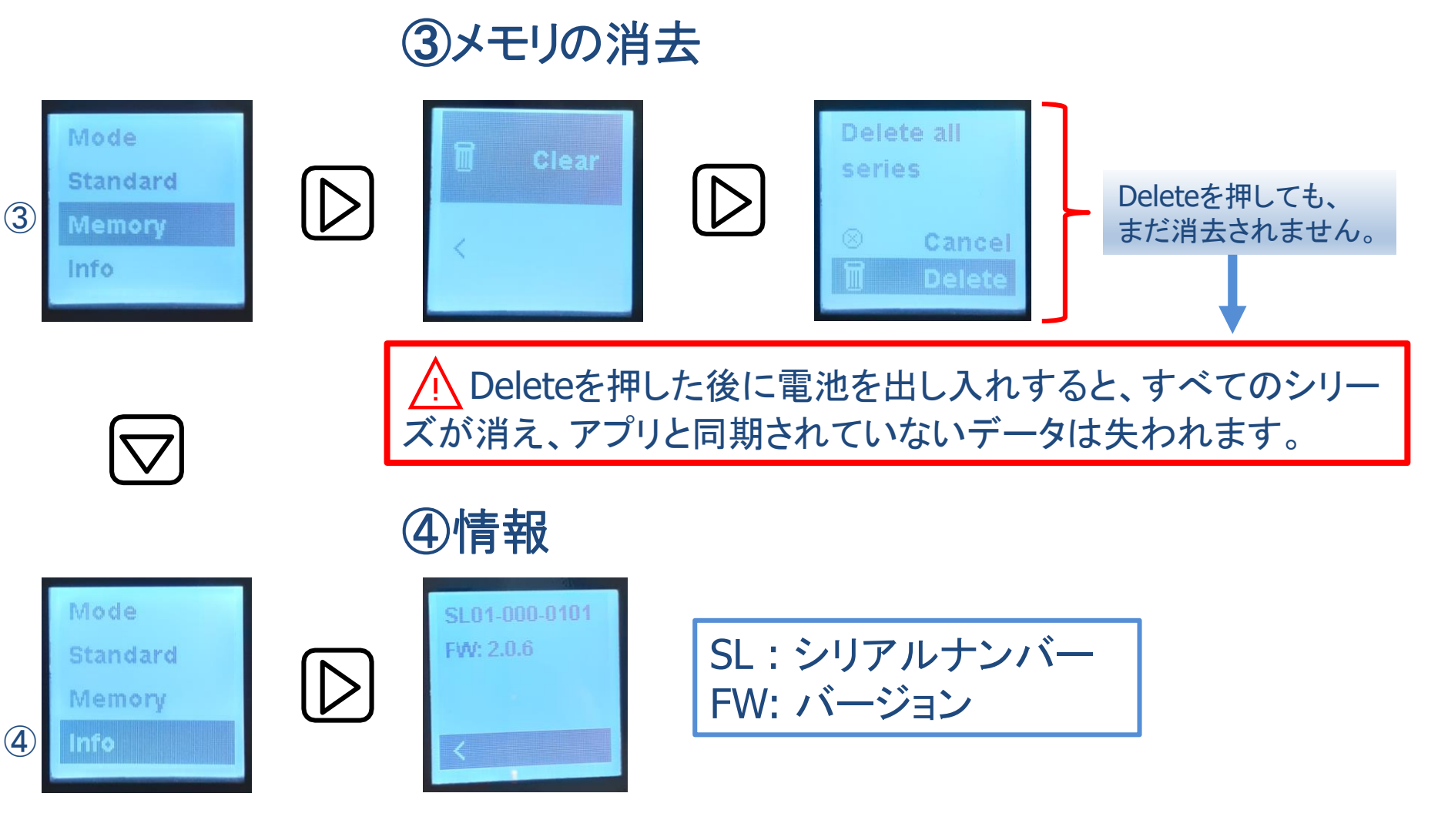

サーマルプリンターの操作方法

シュミット LIVE 2020

ペーパー設置方法

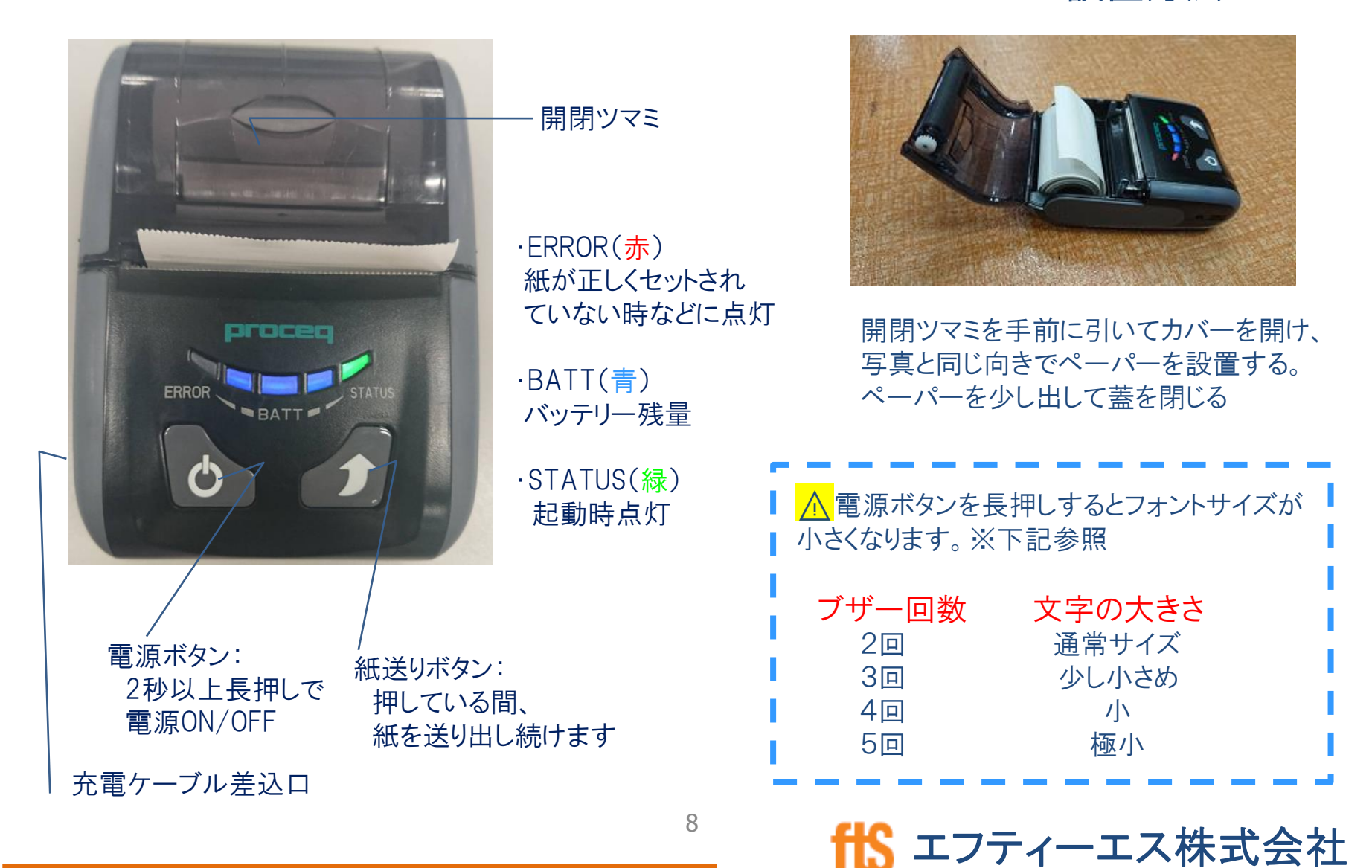

シュミット LIVE 2020

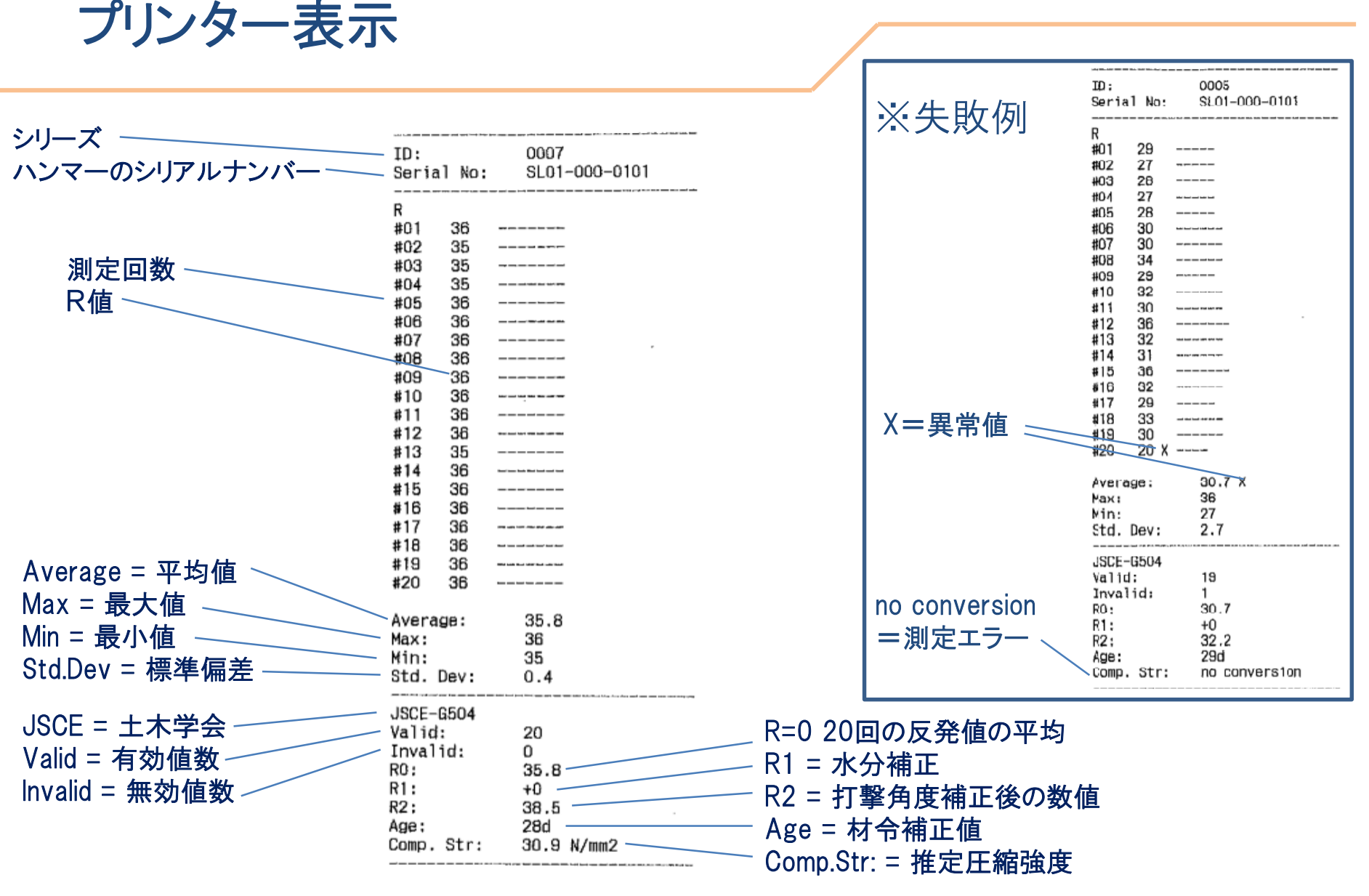

9

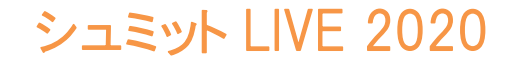

### 出力方法選択・測定画面

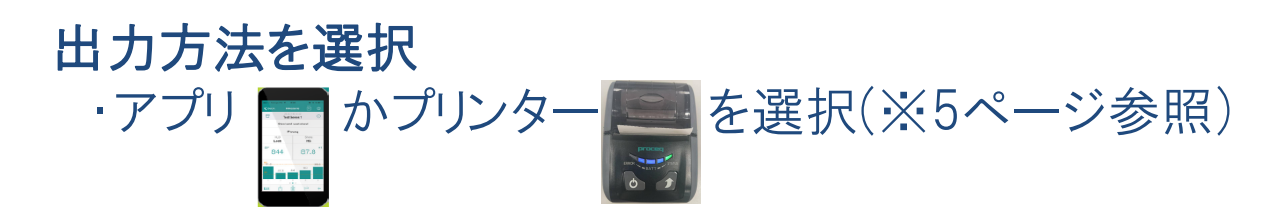

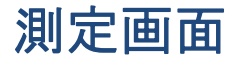

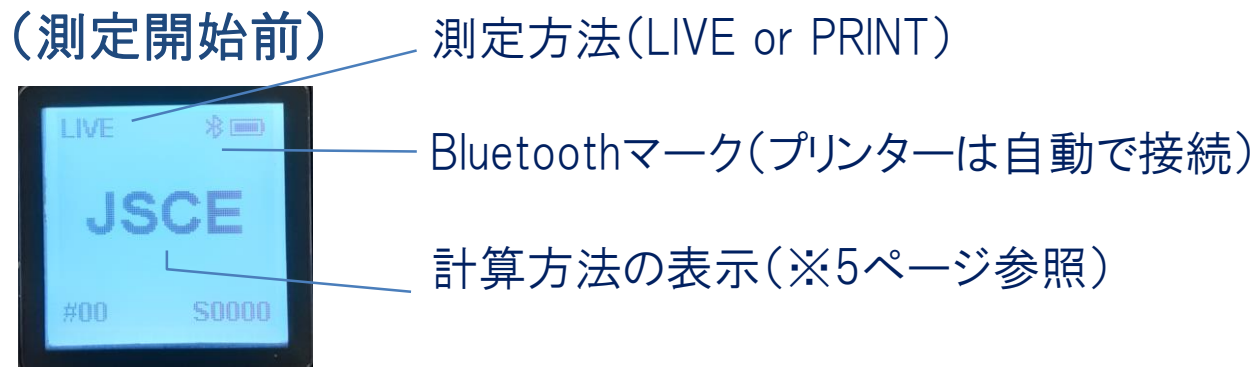

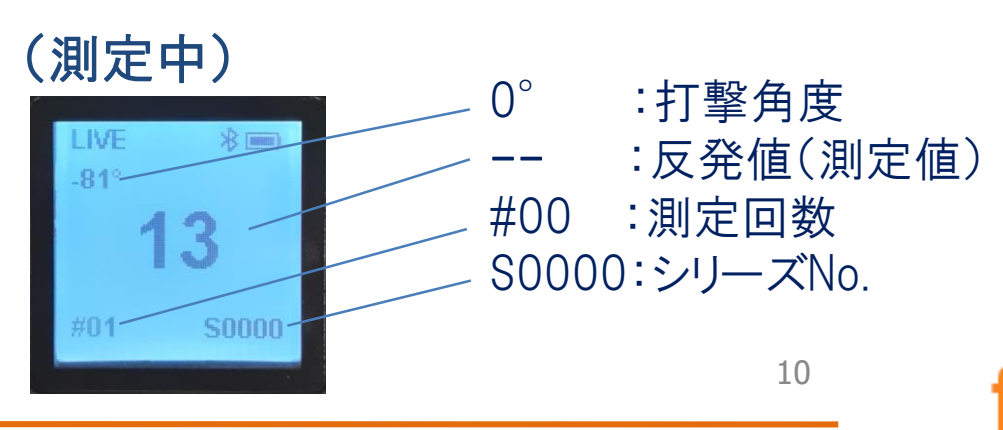

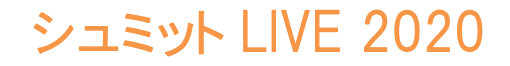

### 測定値の確認方法

### JIS選択時の表示例

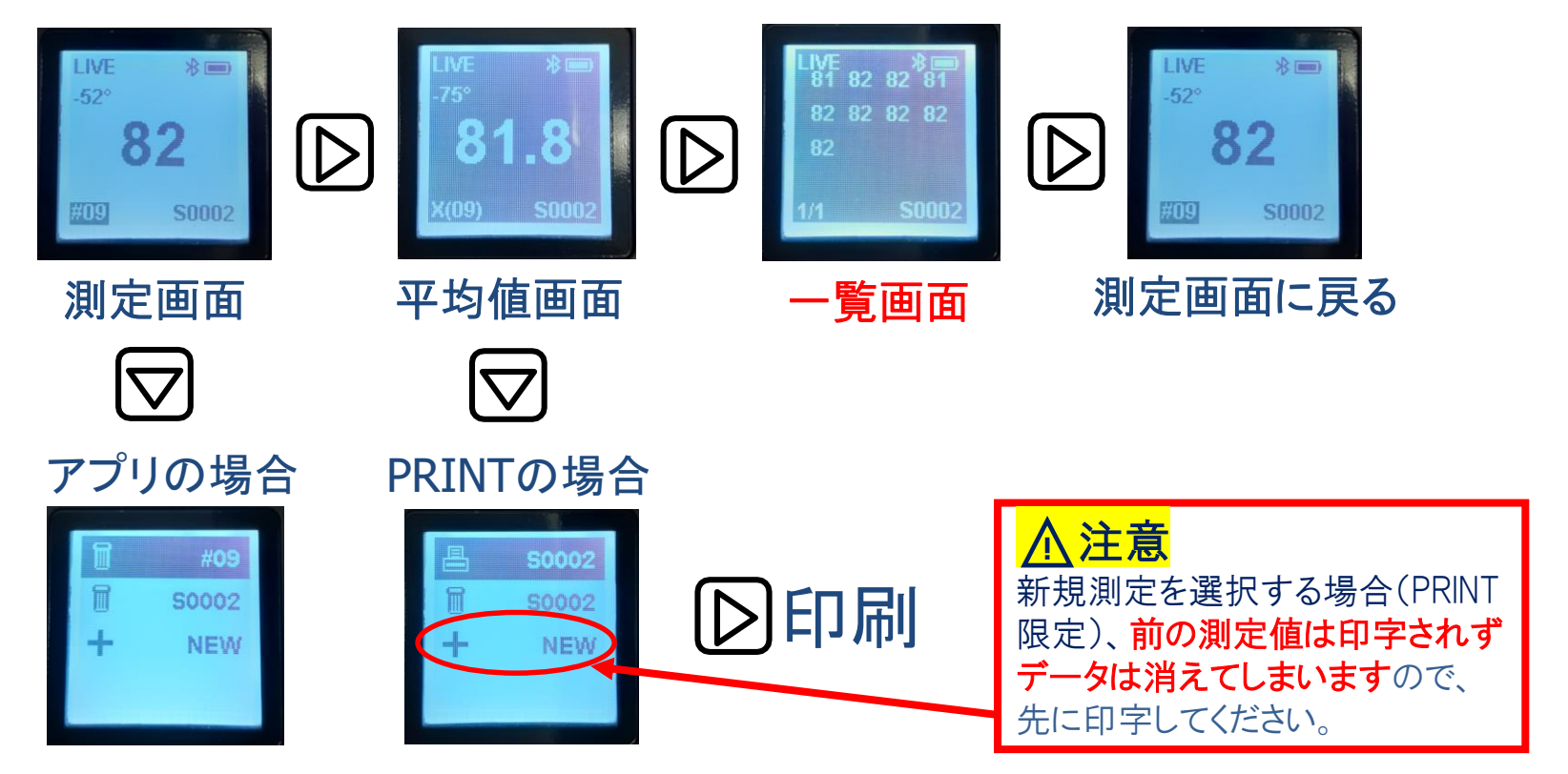

一覧画面は16点までの表示可能で17点目からは、 ■で次の画面に切り替わります。 JSCEを設定した場合は20点まで、その他は最大70点までの表示になります。

シュミット LIVE 2020

# 測定値の消去・新規作成方法

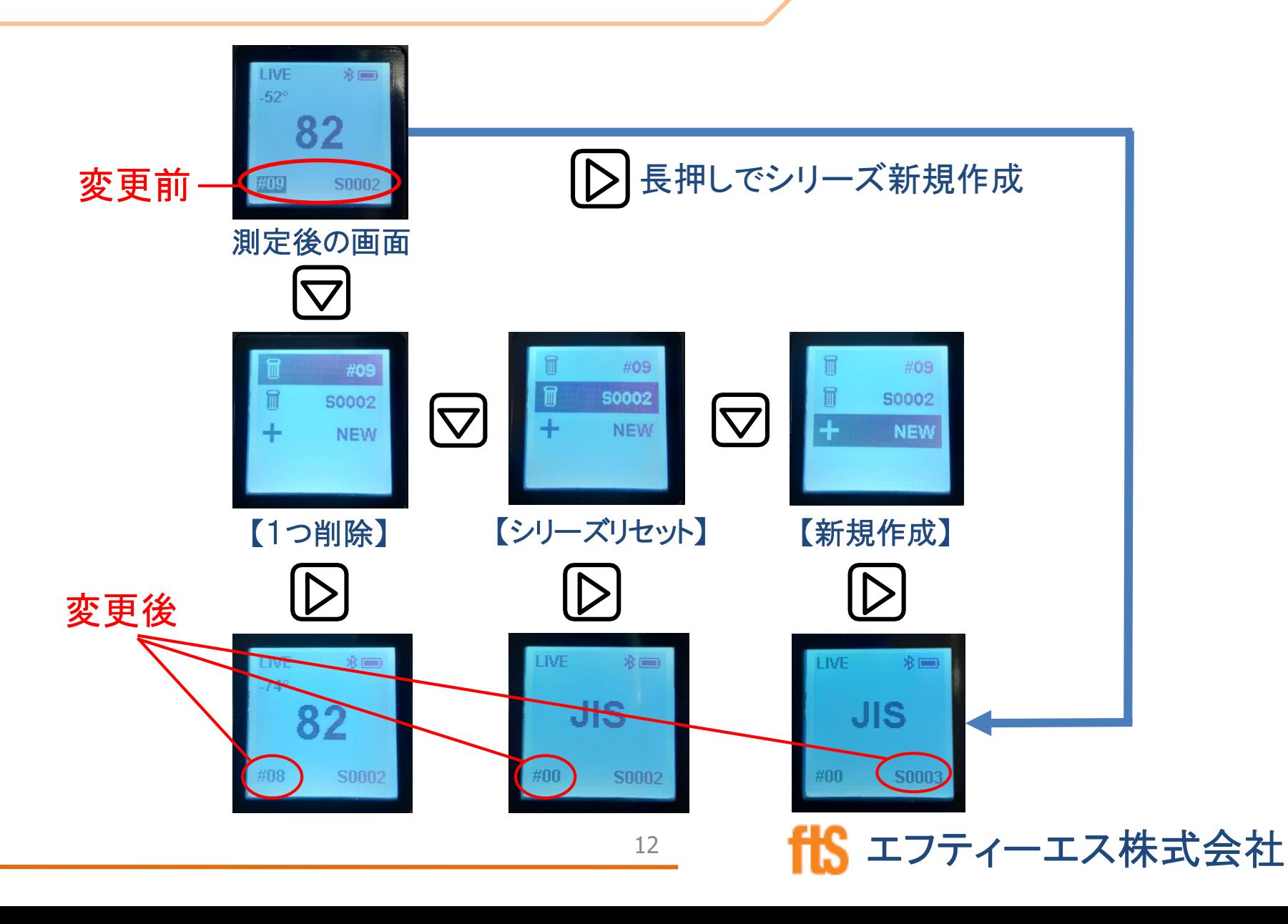

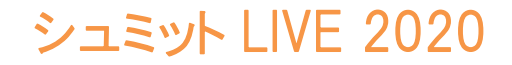

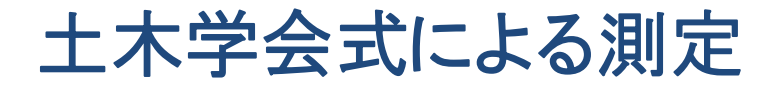

### JSCE選択時の表示例

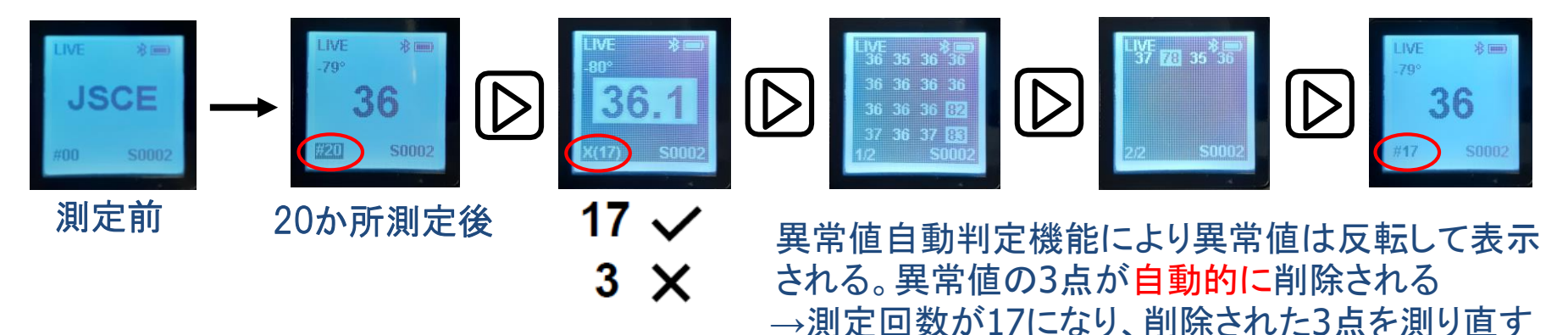

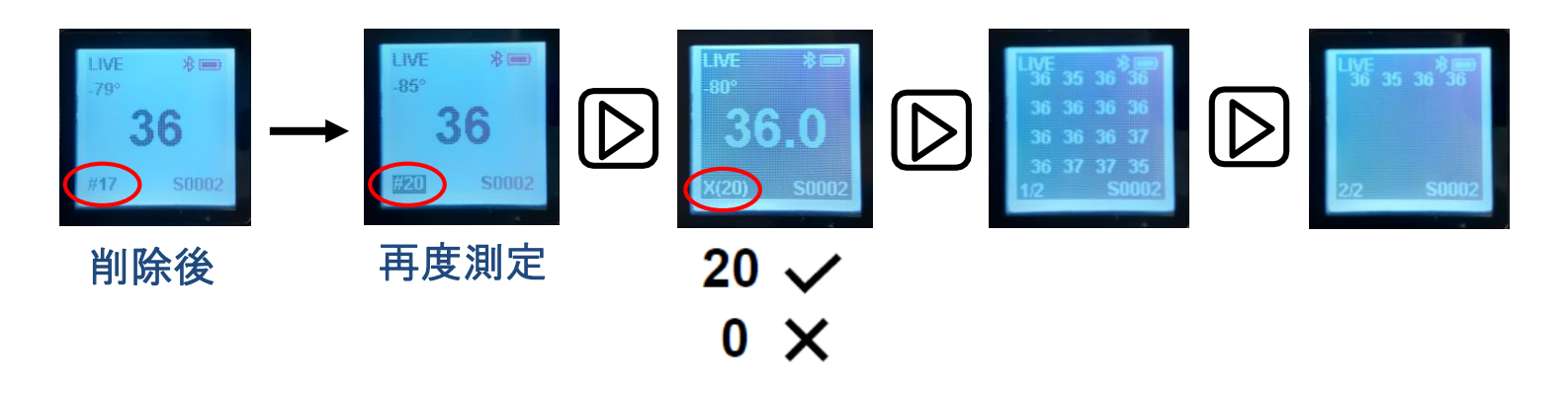

→出力(10ページ参照)、削除・新規(12ページ参照)

シュミット LIVE 2020

### 土木学会式

 $F(N/mm2) = [1.27*(R0+R1+R2)-18.0] \times \alpha$ 

- R0 = 20回の反発値の平均
- R1 = 水分補正
- R2 = 打撃角度の補正値
- $\alpha$  = 材令補正値

注意:角度補正値の小数点以下の処理方法(第何位で四捨五入 するか)により、小数点以下に誤差が生じる可能性があります。

14

シュミット LIVE 2020

# アプリ(ダウンロード iOS推奨)

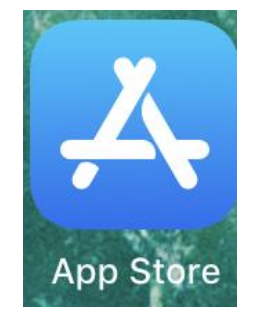

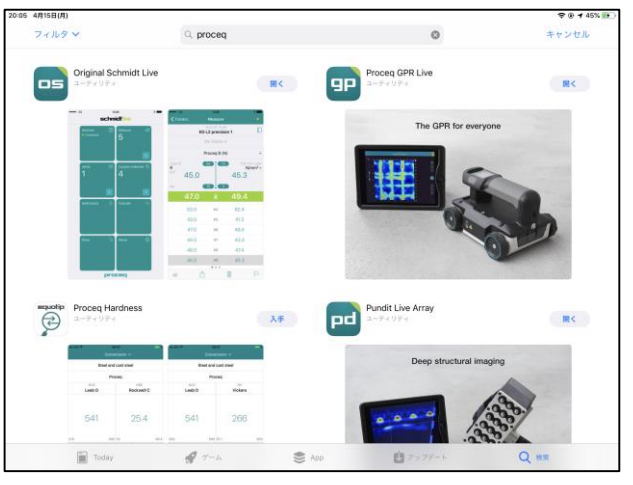

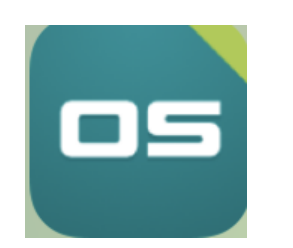

①App Storeを開く

### ②「Proceq」「schmidt」で検索 ※日本語では検索出来ません

③「Original Schmidt Live」 をダウンロードする

エフティーエス株式会社

④アプリアイコン

シュミット LIVE 2020

アプリ(アカウント登録)

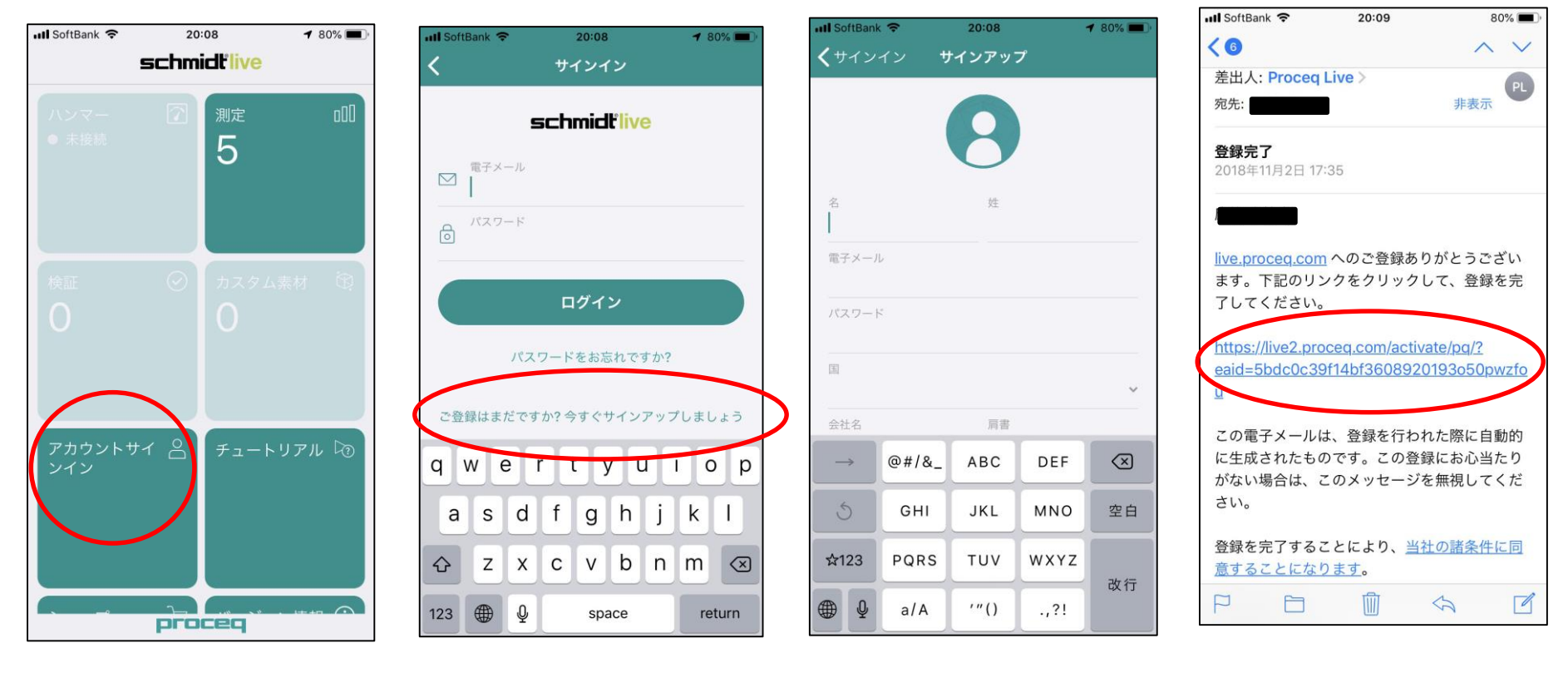

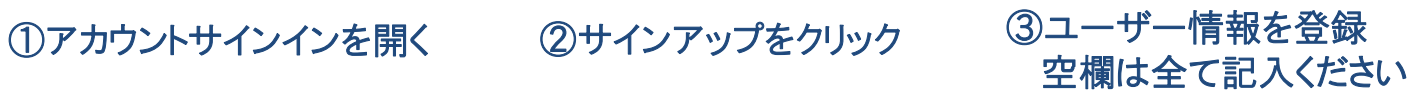

④登録したメールアドレスに 確認メールが届きURLを クリックし登録完了

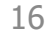

アプリ(ログイン) *フーンコミット LIVE 2020* 

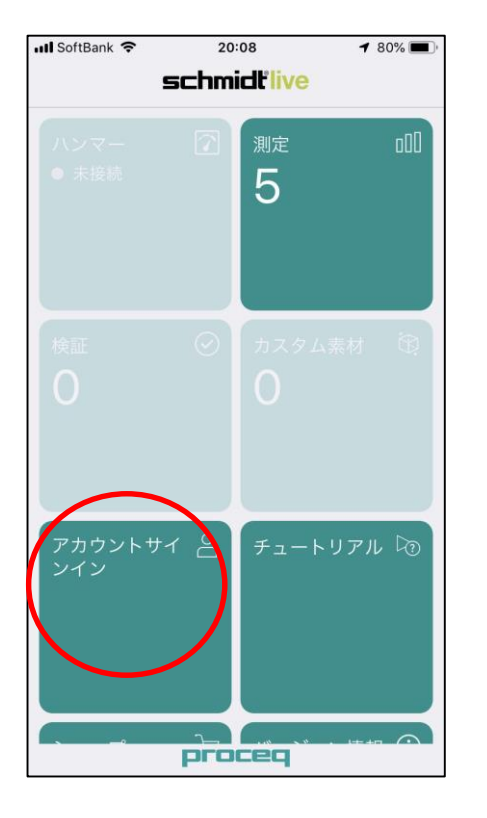

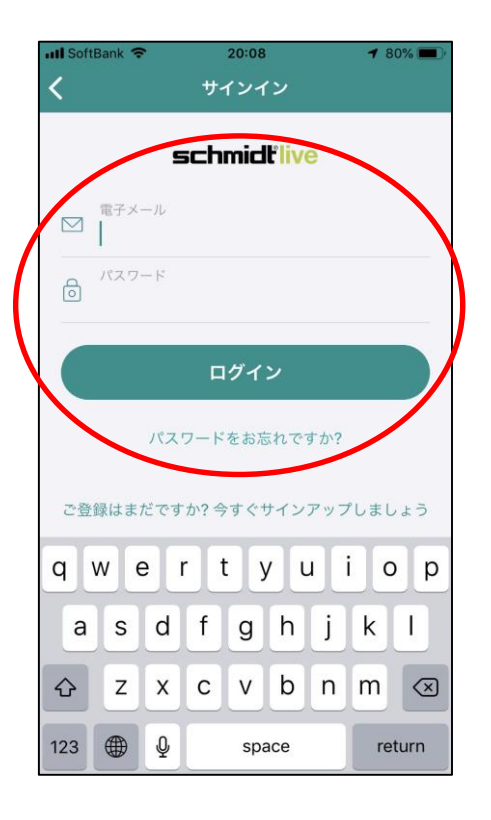

①アカウントサインインを開く ②メールアドレスとパスワードを 入力しログインする

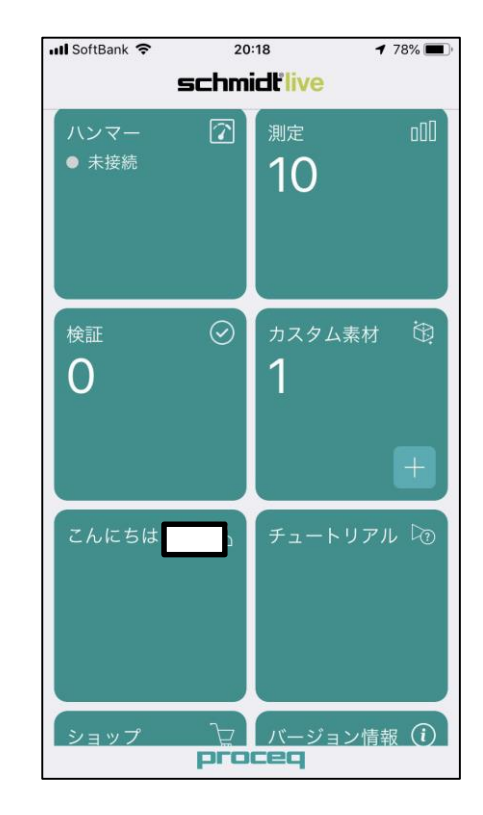

③ログイン完了

シュミット LIVE 2020

### アプリ(ハンマーとの接続)

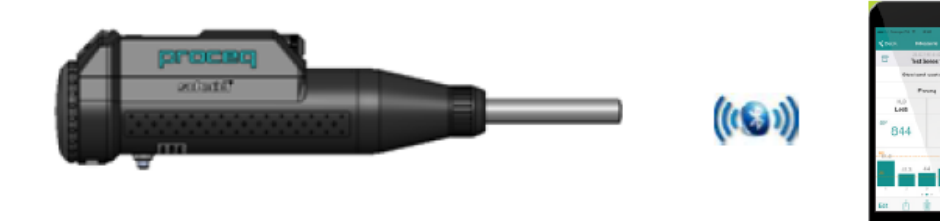

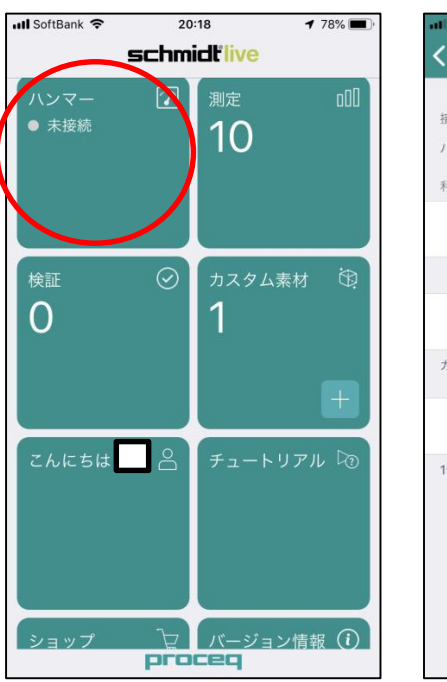

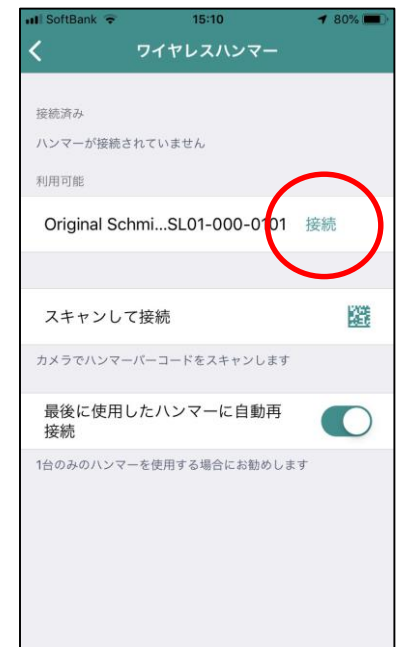

①iOS端末のBluetoothをオンにし、シュミット LIVEのアプリを起動する ※iOS端末のBluetoothはONの状態にしておく

②LIVEのアプリで左図の赤丸部分をタップする

③次に右図の赤丸部分の【接続】をタップする

#### シュミット LIVE 2020

### アプリ(測定準備①)

### 統計方法の選択

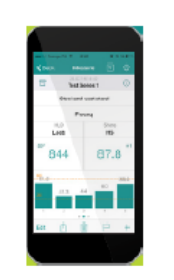

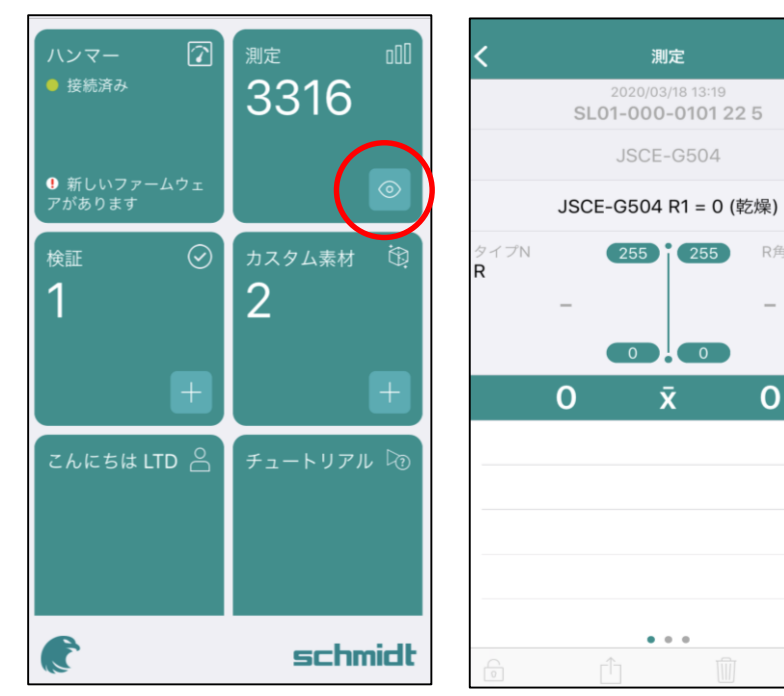

測定を開始する前に、平均処理の方法を選 択します。※4ページ参照 R角度補正済み  $R \sim$ まずはじめに、 赤丸部の【◎】をタップし、右図を表示させ >28日 → ます。

エフティーエス株式会社

 $\Box$ 

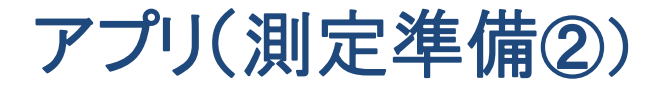

### 単位の選択

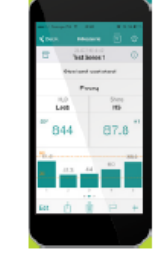

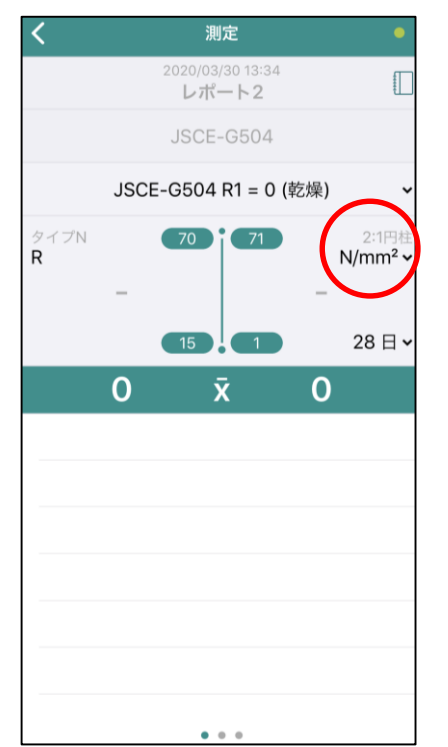

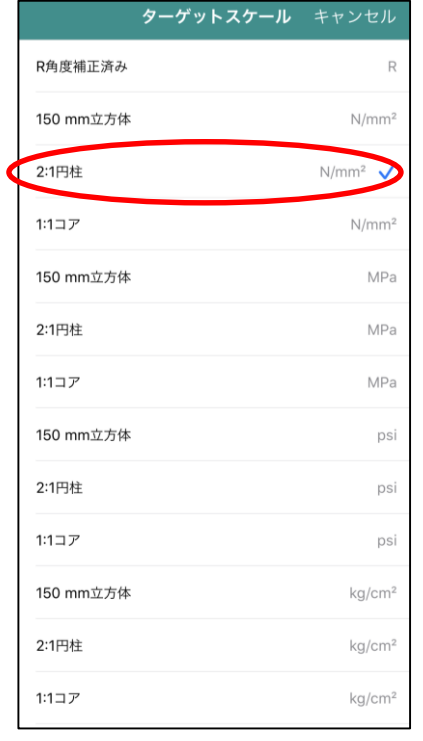

#### 次に単位を選択します。

左図の赤丸部をタップし、右図を表示させ、 単位を選択します。 (※単位は測定後にも変更可能です。) ※土木学会式は「2:1円柱」の「N/mm2」です。

シュミット LIVE 2020

#### 以上で測定準備は完了です。

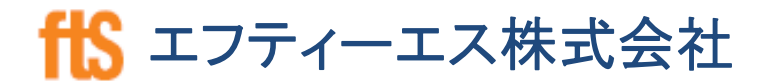

シュミット LIVE 2020

アプリ(測定中の表示イメージ)

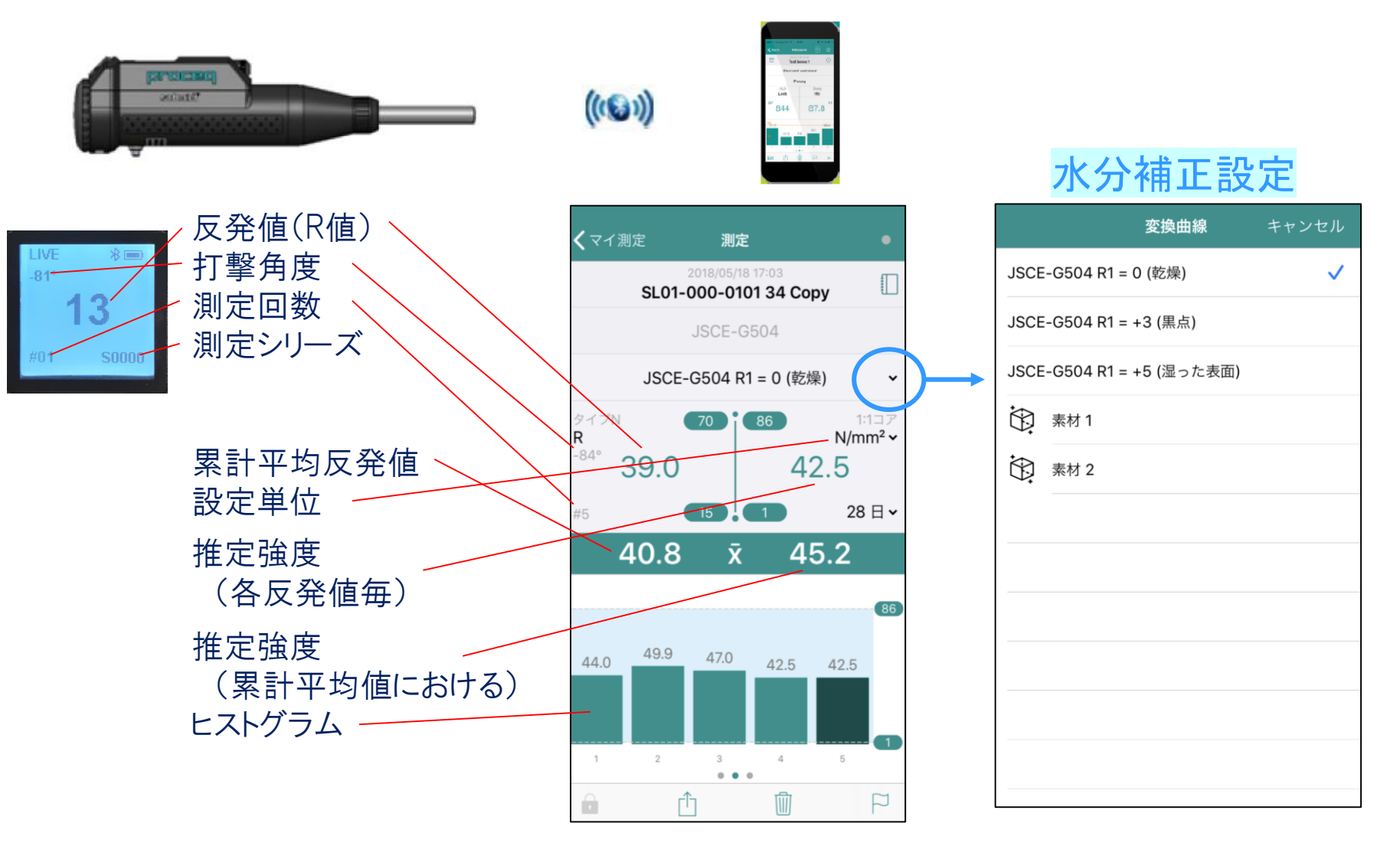

21

シュミット LIVE 2020

# アプリ(材令補正-国交省仕様)

材令の選択

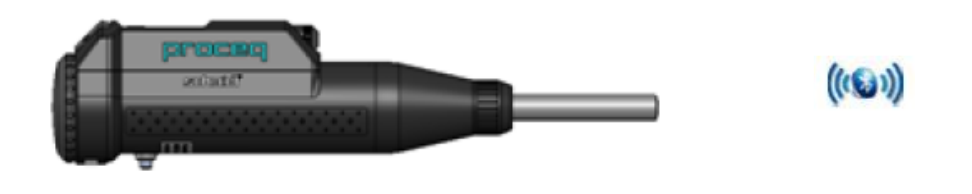

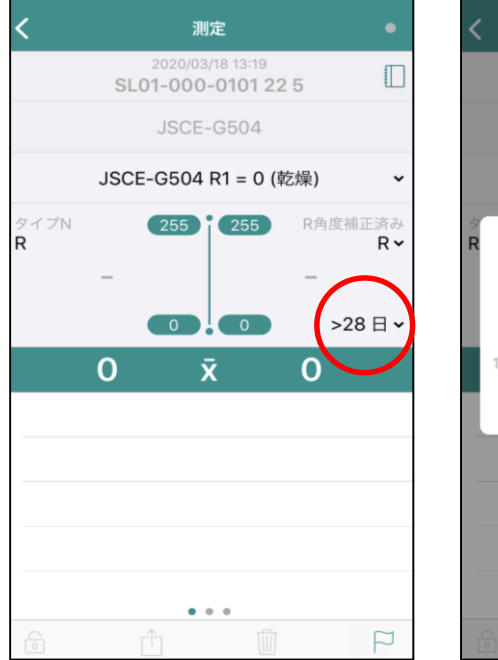

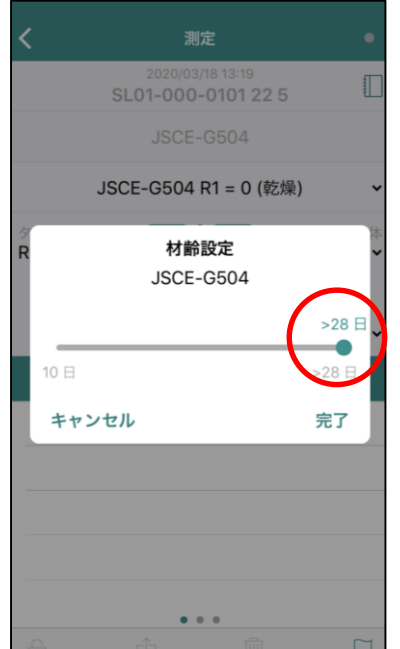

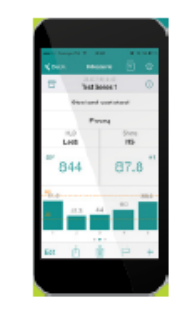

#### 左図の赤丸部をタップし、右図を表示させ 、材令を選択します。 材令は10~28日の範囲で選択できます。 ※ハンマーでも設定可能(6ページ参照)

シュミット LIVE 2020

# アプリ(データ取出し方法➀)

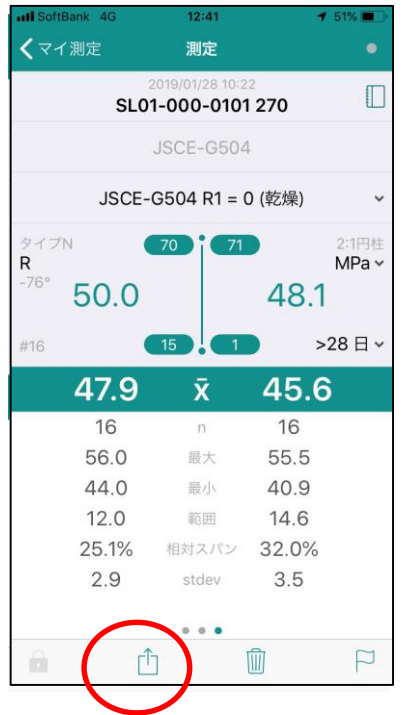

SL01-000-01014 JSCE-G504 JSCE-G504 R1 = 0 (乾燥)  $\checkmark$ タイプN  $\mathsf{R}$  $N/mm^2$   $\sim$ 38.0 30.4 28日~ 38.6 34.0 42.0 #16 38.5  $42.0$  $35.6$ #17 **Export as PDF Export as CSV Cancel** 

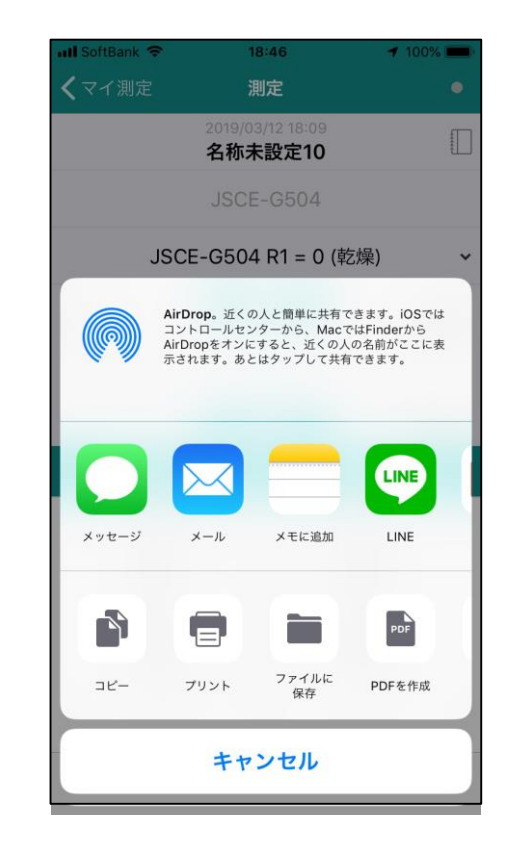

測定後、赤丸のアイコンを選択 PDFかCSVを選択 共有方法を選択する

シュミット LIVE 2020

アプリ(データ取出し方法➁)

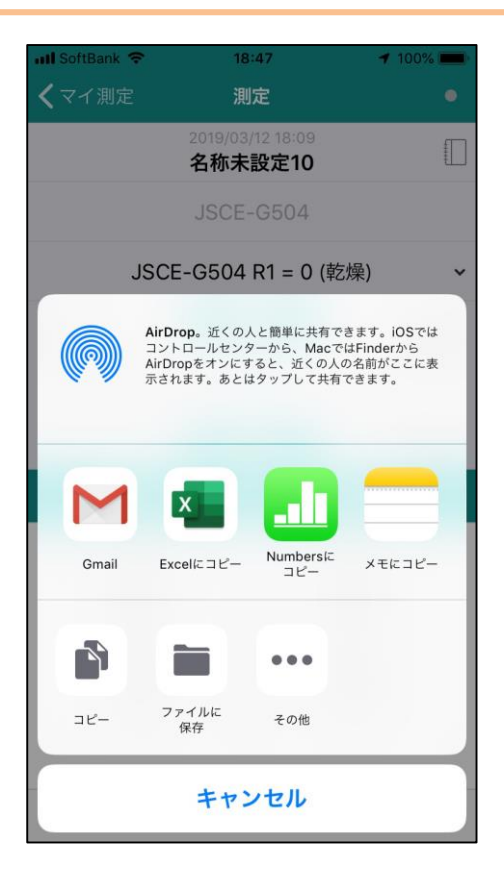

CSVを選択した場合、直接取り出すと文 字化けしてしまう為、ExcelやNumbers等 にコピーを行えば文字化けしません。

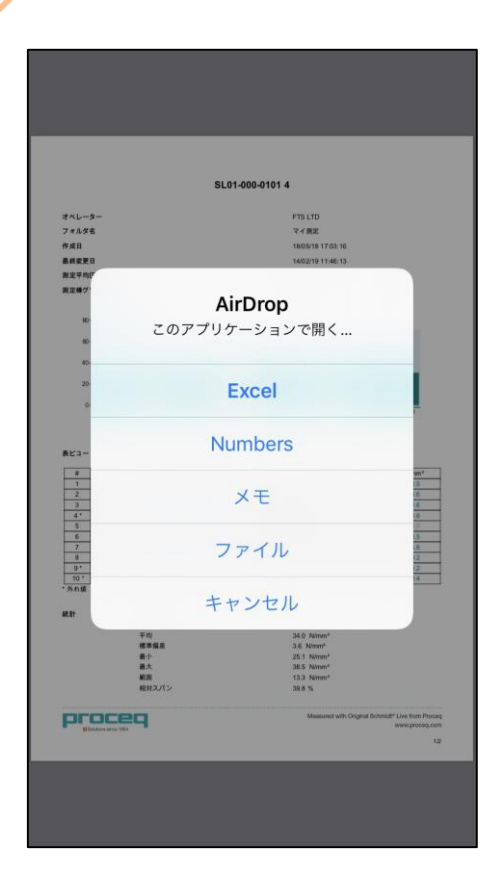

AirDropも対応しております

シュミット LIVE 2020

アプリ(データ取出し方法➂)

### PDF出力表示例

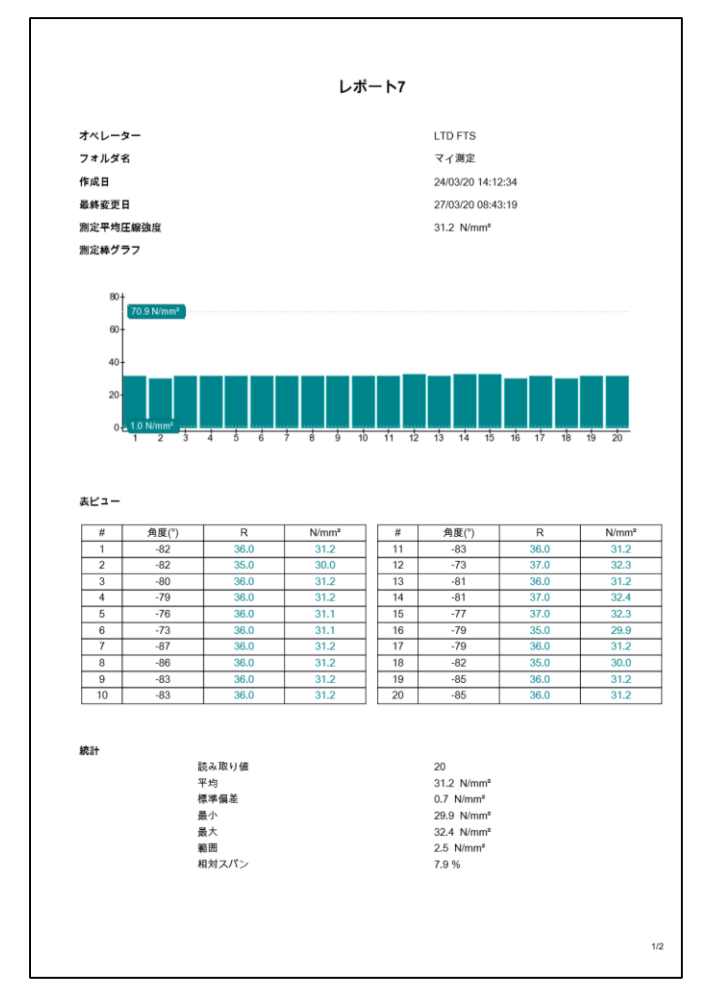

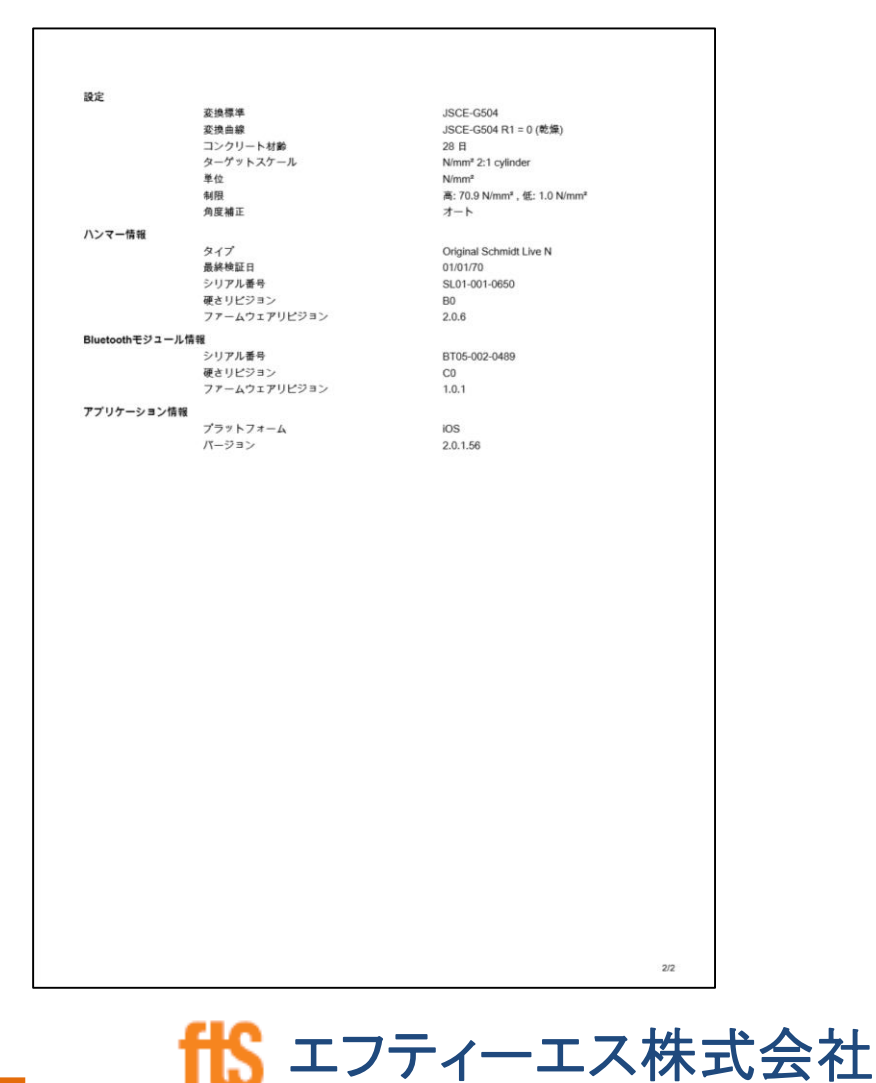

シュミット LIVE 2020

「PqUpgrade」のダウンロード方法

#### ➀ 「Proceq」のホームページ(右上)から「Downloads」を選択

SERVICE DOWNLOADS CONTACT **PRODUCTS** COMPANY

➁ページ中段の「Choose products」にて[Original Shumidt OS8000]、「 Languages」は[Japanese]を選択。このとき、「type」は何も選択しない。 →「PqUpgrade Setup V ○○」を選択。(○○は"1.5.4"などのバージョン名) →「実行」を選択。

※「ダウンロードしたユーザー数が少ないため、PCに問題を起こす可能性が あります。」とメッセージが出た場合、「操作」を選択し、続けて「実行」を選択。

➂ソフトのインストール 最初の画面で「I accept the agreement」を選択。 あとは何も変更せずに「Next」を選択し続ける。  $\rightarrow$  Finish  $\mid$ 

26

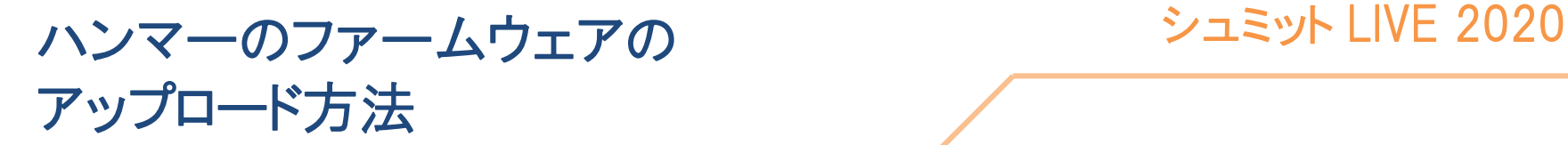

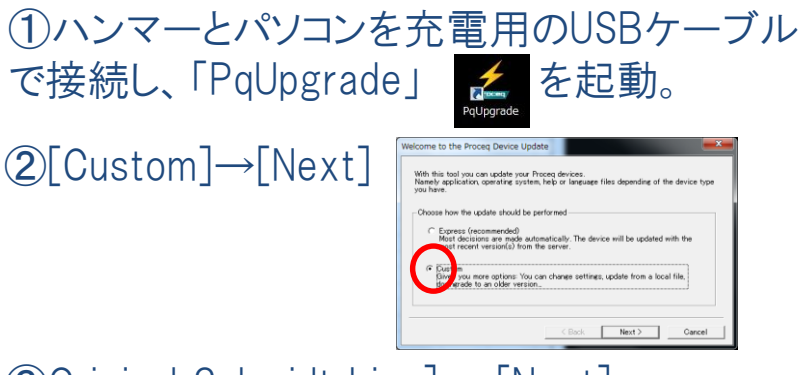

#### ➂Original Schmidt Live] →[Next]

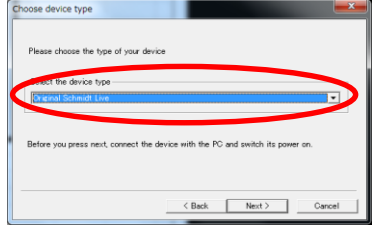

- ④何も変更せず[Next]→ [Next] →[Finish]
- ⑤アプリにログインする時と同じIDと パンフェー エー・エー・エー

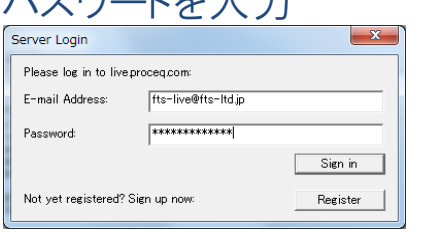

### ⑥中央にファイルが表示されたら任意のファームウェ アのバージョンを選択して左下の[Start]を押す。

→WARNING を「はい」

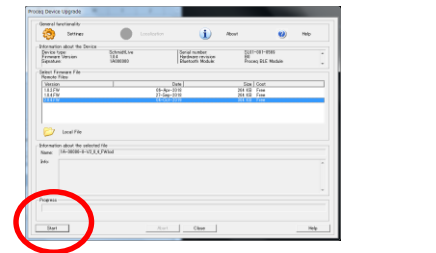

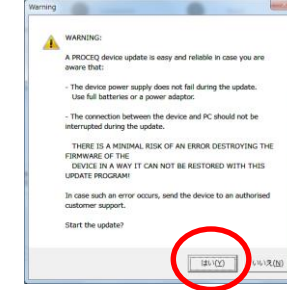

⑦下のゲージが伸び終わるまで待機。最初は黄色、 その後緑色のゲージになるので、伸び終わるまでハン マーにも触れない。終了次第[Finish]を選択。

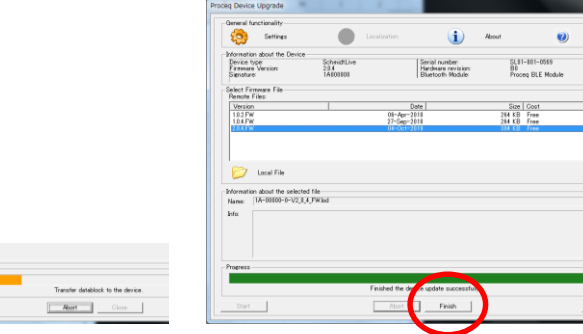